# **Español Français Português**

# **Deutsch Italiano Nederlands**

# **English**

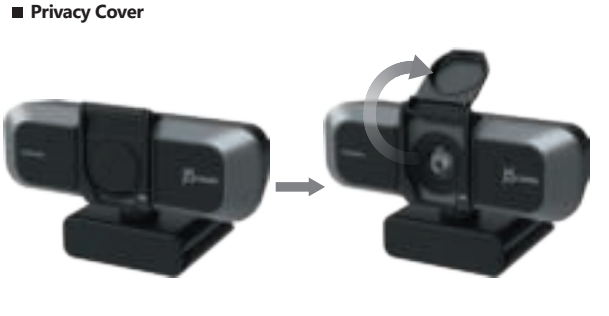

# USB™ 4K ULTRA HD Webcam

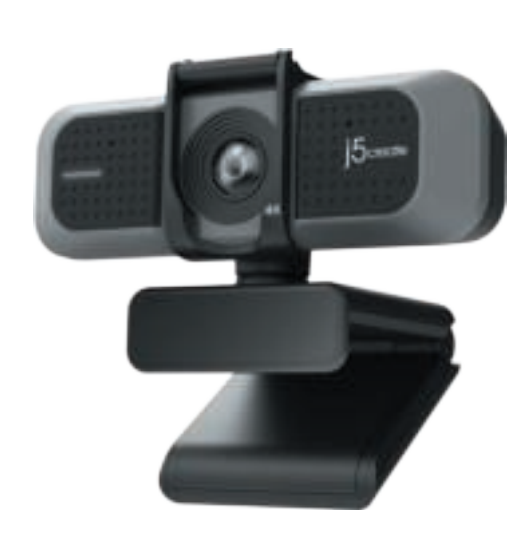

JVU430

### **LED Indicator**

# Green: Camera in use White: Powered on

- 1. On your Mac® choose the Apple® menu > System Preferences, click<br>∑Security & Privacy, then click Privacy.<br>2. Select Camera/Microphone.<br>3. Select the checkbox next to an app to allow it to access the camera and **Privacy settings for macOS®**
- 
- microphone. Deselect the checkbox to turn off access for that app. If you turn off access for an app, you will be asked to turn it on again the next time that app tries to use your camera or microphone.
- 1. Su JVU430 ofrece videollamadas de 4K. Para conseguir un rendimiento óptimo,
- recomendamos que disponga de una velocidad de carga mínima de 8 Mbps.<br>2. Las llamadas de 4K pueden verse afectadas por el ancho de banda de red<br>disponible, la velocidad de la CPU, el tipo de aplicación de video llamada, e
- **Start a video call with your JVU430**
- Ensure your PC, Mac®, or Chromebook™ has Internet service, and that both<br>you and the person you need to call are using a video calling application (e.g.<br>Zoom™, Microsoft Teams™). Select the correct video device and microp
- 1. The JVU430 provides Ultra HD 4K video calling, with a minimum of 8 Mbps
- upload speed. 2. 4K calling may be affected by available network bandwidth, CPU speed,
- type of video calling application, etc. 3. Wide Compatibility: Zoom™, Facebook™ Messenger, Skype™, Microsoft Teams™, etc.
- **For Windows® 10**
- 1. Go to Start > Settings > Privacy > Camera/Microphone 2. Choose your preferred settings to allow apps to access your camera and
- microphone. 3. Turn on your camera and microphone from within the settings of your video calling application.

#### **Special Notes**

 $\sim$ 

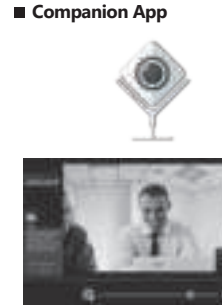

Asegúrense de que su PC, Mac® o Chromebook™ tenga servicio de Internet y de que tanto usted como la persona a la que necesita llamar estén usando una aplicación de videollamadas (por ejemplo, Zoom™, Microsoft Teams™, etc.).<br>Seleccione el dispositivo de vídeo y el micrófono correctos en el menú de<br>configuración de la aplicación de videollamadas.

- 1. To prevent & eliminate microphone/audio feedback, the recommended distance between the microphone and the speaker is 5 to 10 ft. depending on the space and layout of your area. 2. Designed with medium to large groups in mind.
- 
- 1. Para evitar y eliminar la retroalimentación del audio y del micrófono, la distancia recomendada entre el micrófono y el altavoz es de 1,5 a 3 metros (5 a 10 pies), dependiendo del espacio y la distribución de su área.
- eñado pensando en grupos medianos a grandes.

龖

### **Indicador LED**

Verde: Cámara en uso

1. Le JVU430 permet de faire des appels vidéo en 4K. Pour des performances optimales, nous vous recommandons d'avoir une vitesse minimum de chargement de 8 Mbps.<br>2. L'appel 4K peut être affecté par la bande passante disponible, la vitesse du<br>2. processeur, le type d'application d'appel vidéo, etc.<br>3. Vaste Compatibilité : Zoom™, Google™ Hangouts™, Skype™, Micr

**■ Démarrer un appel vidéo avec votre JVU430**<br>Assurez-vous que votre PC, Mac® ou Chromebook™ est connec<u>t</u>é à un service Internet, et que vous et la personne que vous appelez utilisez tout les<br>deux une application d'appel vidéo. (p. ex. Zoom™. Microsoft Teams™, etc.).<br>Sélectionnez le bon appareil vidéo et le bon microphone dans les p de l'application d'appel vidéo

#### Blanco: Encendido **Iniciar una videollamada con su JVU430**

#### Teams™, etc. **Para Windows® 10**

- 1. Vaya a Inicio > Configuración > Privacidad > Cámara/Micrófono. 2. Elija su configuración preferida para permitir que las aplicaciones accedan a la
- cámara y al micrófono. 3. Encienda la cámara y el micrófono desde la configuración de su aplicación de videollamadas.

### **Aplicación complementaria**

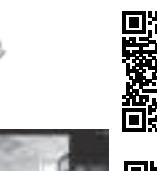

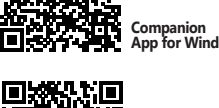

1. A câmara JVU430 permite videochamadas em 4K. Para um desempenho ótimo, recomendamos que tenha uma velocidade de carregamento mínima de 8 Mbps. de videochamadas.<br>de videochamadas.<br>1. A câmara JVU430 permite videochamadas em 4K. Para um desempenho

- 2. As chamadas em 4K poderão ser afetadas pela largura de banda disponível, a
- velocidade de CPU, o tipo de aplicação de videochamadas, etc.<br>3. Ampla compatibilidade: Zoom™, Google™ Hangouts™, Skype™, Microsoft<br>Teams™, etc.

Certifique-se de que o seu PC, Mac® ou Chromebook™ tem acesso à Internet<br>e que tanto você como a pessoa a quem pretende ligar estão a utilizar uma<br>aplicação de videochamadas (ex.: Zoom™, Microsoft Teams™, etc.). Selecione dispositivo de vídeo e microfone corretos no menu de definições da aplicação

- 
- 
- 
- 
- 
- 3. Ative a câmara e o microfone nas definições da aplicação de videochamada.
- **Definições de privacidade para macOS®**
- 1. No seu Mac®, escolha o menu Apple® > Preferências do sistema, clique em<br>- Segurança e Privacidade e, em seguida, clique em Privacidade.<br>2. Selecione Câmara/Microfone.<br>3. Selecione a caixa junto a uma aplicação para perm
- 

#### **Configuración de privacidad para macOS®**

- 1. En su Mac®, elija el menú Apple® > Preferencias del Sistema, haga clic en<br>⊃Seguridad y privacidad y, a continuación, haga clic en Privacidad.<br>2. Seleccione la cámara/micrófono.
- 
- 3. Seleccione la casilla junto a una aplicación para permitirla acceder a la cámara y<br>al micrófono. Anule la selección de la casilla para desactivar el acceso a esa<br>aplicación. Si desactiva el acceso a una aplicación, se l

### **Notas especiales**

#### **Indicateur LED**

Vert: Appareil photo en cours d'utilisation Blanc: Allumé

de votre application d'appel vidéo.<br>Paramètres de confidentialité pour macOS®

Stellen Sie sicher, dass Ihr PC, Mac® oder Chromebook™ über einen<br>Internetanschluss verfügt und dass sowohl Sie als auch die Person, die Sie<br>anrufen möchten, eine Videogesprächsanwendung (z. B. Zoom™, Microsoft<br>Teams™) ve Einstellungsmenü der Videogesprächsanwendung aus.

- 1. Die JVU430 bietet Ultra HD 4k-Videogespräche, mit einer<br>– Upload-Geschwindigkeit von mindestens 8 Megabit.<br>2. 4k-Anrufe können von der verfügbaren Netzwerkbandbreite, der
- 
- CPU-Geschwindigkeit, der Art der Videogesprächsanwendung usw.<br>beeinflusst werden.<br>3. Breite Kompatibilität: Zoom™, Facebook™ Messenger, Skype™, Microsoft<br>Teams™, etc.

**Companion App for Windows® 男教授**<br>後務教

**A Noter**

**Application compagnon**

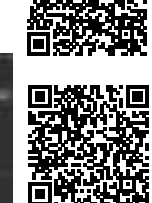

**Pour Windows® 10**

- Assicurarsi che PC, Mac® o Chromebook™ disponga di un servizio Internet e<br>che l'utente e la persona con cui si comunica utilizzino un'applicazione di<br>videochiamata (ad esempio, Zoom™, Microsoft Teams™, ecc.). Selezionare
- 1. JVU430 fornisce videochiamata 4K. Per prestazioni ottimali, si consiglia una velocità di caricamento minima di 8 Mbps.<br>2. La chiamata 4K può essere influenzata dalla larghezza di banda di rete<br>disponibile, dalla velocità della CPU, dal tipo di applicazione di
- videochiamata, ecc. 3. Compatibilità Wide: Zoom™, Google™ Hangouts™, Skype™, Microsoft Teams™, ecc.

**Paramètres de confidentialité pour macOS®**

**LED indicador**

#### Verde: Câmera em uso Branco: Ligado **Iniciar uma videochamada com a câmara JVU430**

Zorg ervoor dat uw PC, Mac® of Chromebook™ internetservice heeft, en<br>zowel u als de persoon die u belt moeten een applicatie voor videobellen<br>gebruiken (bijv. Zoom™, Microsoft Teams™, enz.). Selecteer het juiste<br>videoappa voor videobellen.

- 
- 1. De JVU430 biedt 4K-videogesprekken. Voor optimale prestaties raden we<br>aan om een uploadsnelheid van minimaal 8 Mbps te hebben.<br>2. 4K-bellen kan worden beïnvloed door de beschikbare netwerkbandbreed-<br>te, CPU-snelheid, t
- 

- 
- 
- 1. Kies op uw Mac ® het menu Apple® > Systeemvoorkeuren, klik op<br>2. Selecteer de checkbox naast een proposed by Privacy.<br>2. Selecteer de checkbox naast een app zodat deze de Camera/Microfoon<br>3. Selecteer de checkbox naast microfoon probeert te gebruiken.

### **Notas especiais**

**Para Windows® 10**

- 
- 1. Aceda a Iniciar > Definições > Privacidade > Câmara/Microfone 2. Escolha as suas definições preferidas para permitir que as aplicações acedam à câmara e ao microfone.
- 
- 
- câmara e ao micrófone. Desmarque à caixa para desativar o acesso para essa<br>aplicação. Se desativar o acesso para uma aplicação, ser-lhe-á pedido para<br>ativar novamente na próxima vez que a aplicação tentar utilizar a câmara o microfone.
- 
- 1. Para evitar e eliminar o retorno do microfone/áudio, a distância recomendada entre o microfone e o altifalante é de 1,5 a 3 metros, dependendo do espaço e do esquema da área.
- 
- 

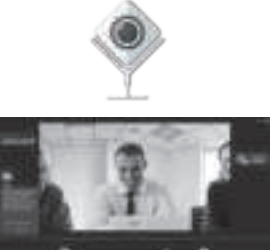

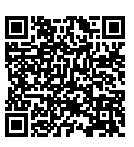

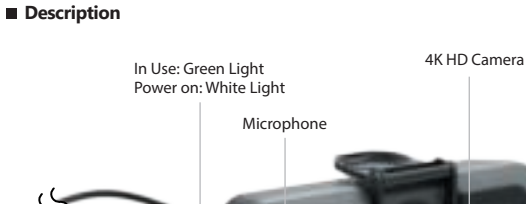

- 
- 2. Concebido com grupos médios a grandes em mente.
- **Aplicativo Companion**

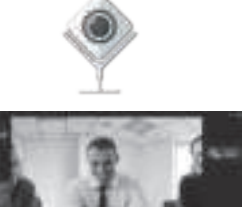

### **LED Anzeige**

Grün: Kamera in Betrieb Weiß: Eingeschaltet

#### **Starten Sie einen Videoanruf mit Ihrer JVU430**

#### **Besondere Hinweise**

- 1. Um Mikrofon-/Audio-Rückkopplungen zu vermeiden und zu eliminieren,<br>beträgt der empfohlene Abstand zwischen dem Mikrofon und dem<br>Lautsprecher 5 bis 10 Fuß, abhängig von den räumlichen Gegebenheiten und dem Layout Ihres Bereichs. 2. Entwickelt für mittlere bis große Gruppen.
- **Companion App**

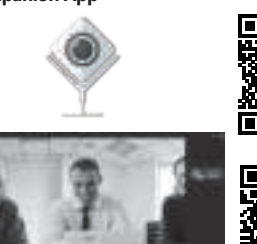

#### **Für Windows® 10**

1. Gehen Sie zu Start > Einstellungen > Datenschutz > Kamera/Mikrofon<br>2. Wählen Sie Ihre bevorzugten Einstellungen, um Apps den Zugriff auf Ihre<br>3. Schalten Sie Ihre Kamera und Ihr Mikrofon<br>3. Schalten Sie Ihre Kamera und

#### **Datenschutzeinstellungen für macOS®**

1. Wählen Sie auf Ihrem Mac® das Menü Apple® > Systemeinstellungen,<br>2. Wählen Sie auf Sicherheit & Datenschutz und dann auf Datenschutz.<br>2. Wählen Sie Kamera/Mikrofon.<br>3. Aktivieren Sie das Kontrollkästchen neben einer App Kontrollkästchen, um den Zugriff für diese App zu deaktivieren. Wenn Sie<br>den Zugriff für eine App deaktivieren, werden Sie aufgefordert, es wieder<br>einzuschalten, wenn diese App das nächste Mal versucht, Ihre Kamera oder<br>Ih

**Companion App for macOS®**

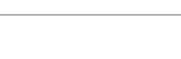

面轮交感

**Companion App for Windows®**

**Companion App for macOS®**

1. Allez dans Démarrer > Paramètres > Confidentialité > Appareil<br>2. Chois/issez vos paramètres préférés pour permettre aux applications<br>2. Choisissez vos paramètres préférés pour permettre aux applications<br>3. Allumez votre

1. Sur votre Mac® choisissez le menu Apple® > Préférences de système,<br>2. Selectionnez Appareil Photo/Microphone.<br>2. Selectionnez Appareil Photo/Microphone.<br>3. Cochez la case à côté de l'application pour lui permettre d'acc

1. Pour prévenir et éliminé le feedback microphone/audio, la distance<br>recommandée entre le microphone et le haut-parleur est de 5 à 10 pieds<br>en fonction de l'espace, et de la disposition de la superficie.<br>2. Conçu pour des

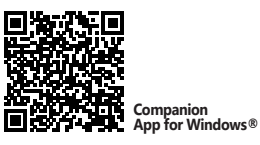

O) **この地震の** 

**Companion App for macOS®**

**Companion App for Windows®**

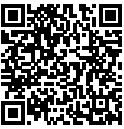

**Companion App for macOS®**

**Companion App for Windows®**

**Companion App for macOS®**

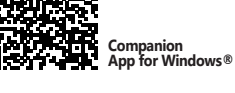

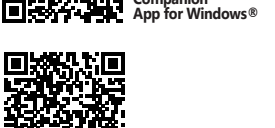

**Companion App for macOS®**

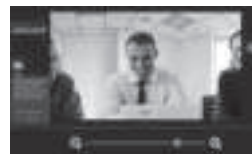

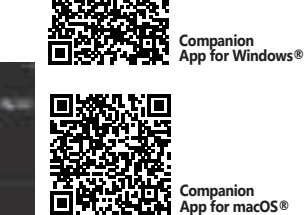

# **Indicatore LED**

Verde: Fotocamera in uso Bianco: Acceso

- 1. Andare su Start > Impostazioni > Privacy > Videocamera/Microfono 2. Scegliere l'impostazione predefinita per consentire alle app di accedere a videocamera e microfono.
- 3. Accendere videocamera e microfono dalle impostazioni dell'applicazione di videochiamata.

### **Avvio di una videochiamata con JVU430**

#### **Per Windows® 10**

### **Impostazioni sulla privacy per macOS®**

- 1. Su Mac®, selezionare il menu Apple® > Preferenze di Sistema, fare clic su<br>> Sicurezza e Privacy, quindi fare clic su Privacy.<br>2. Selezionare Videocamera/Microfono.
- 3.Selezionare la casella di controllo accanto a un'app per consentirle di<br>accedere a videocamera e microfono. Deselezionare la casella di controllo<br>per disattivare l'accesso per quell'app. Se si disattiva l'accesso per un'
- verrà richiesto di riattivarlo la prossima volta che l'app tenta di utilizzare va nemesto en natura.<br>eocamera o microfono

### **Note speciali**

- 1. Per prevenire ed eliminare il feedback microfono/audio, la distanza<br>consigliata tra il microfono e l'altoparlante è da 5 a 10 ft, a seconda dello<br>spazio e della disposizione della propria area. 2. Progettato per gruppi medio-grand
- Companion App

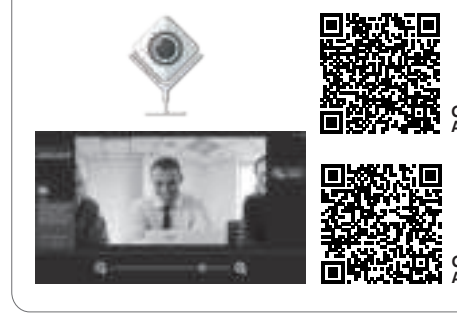

### **LED-indicator**

Groen: Camera in gebruik Wit: Ingeschakeld

- 1. Ga naar Start > Instellingen > Privacy > Camera/Microfoon 2. Kies uw voorkeursinstellingen om apps toegang te verlenen tot uw camera
- en microfoon. 3. Schakel uw camera en microfoon in via de instellingen van uw toepassing voor videobellen.

### **Start een videogesprek met uw JVU430**

#### **Speciale opmerkingen**

- 1. Om feedback van microfoon/audio te voorkomen en te elimineren, is de<br>aanbevolen afstand tussen de microfoon en de luidspreker 1,5 tot 3 meter,<br>afhankelijk van de indeling van de ruimte.<br>2. Ontworpen met het oog op midde
- 

#### **Companion-app uit**

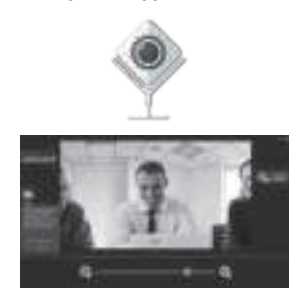

#### **Voor Windows® 10**

#### **Privacy-instellingen voor macOS®**

**EN :** Quick Installation Guide **繁中文 :**快速安裝手冊 **简中文 :**快速安装手册 **日本語 :** クイックインストールガイド **ES :**Guía de instalación rápida **DE :** Kurzinstallationsanleitung

**FR :** Guide d'installation rapide **NL :** Snelle installatiegids **IT :** Guida rapida all' installazione **PT :** Guia de instalação rápida **SV:** Snabbinstallationsguide **RU :** Руководство по быстрой установке

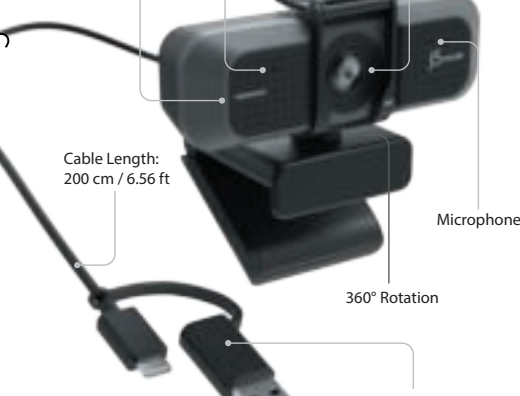

USB-C® / USB™ Type-A

Product Dimensions : 10.6(W) x 6.36(D) x 6.46(H) cm

**REGULATORY COMPLIANCE**

FCC

 $\epsilon$ 

•This device must accept any interference, including interference that may cause undesired

ICES-003 Issue 6, January 2016 (Updated April 2019). Operation is subject to the following two conditions: ïThis device may not cause harmful interference

Standard(s): AS/NZS CISPR Disclaimer

operation of the device.

This equipment is in compliance with the requirements of the following regulations: EN 55032:2015+AC:2016 Class B, EN 61000-3-2:2014, EN 61000-3-3:2013, EN 55035:2017

RCM

the following information handy when calling or emailing the service team: (i) a copy of the original purchase invoice to verify your warranty

Information in this document is subject to change without notice. The manufacturer does not make any representations or warranties (implied or otherwise) regarding the accuracy and completeness of this document and shall in no event be liable for any loss of profit or any commercial damage, including but not limited to special, incidental, consequential, or other damage. No part of this document may be reproduced or transmitted in any form by any means, electronic or mechanical, including photocopying, recording or information recording and retrieval systems without the

expressed written permission of the manufacturer.

**LIMITED WARRANTY**

j5create offers a limited 1-year warranty. User's wear & tear damage is not included. The user shall call or email j5create customer service with the defect information of the product and obtain a return authorization number. Users are responsible for one-way return freight cost and we will take care of one-way freight back. In order to obtain a return authorization number, users should have

(ii) a product serial number (iii) a description of the problem

(iv) customer's name, address, and telephone number

j5create does not warrant that the operation of the product will be uninterrupted or error-free. j5create is not responsible for damage arising from failure to follow instructions relating to the product's use. This warranty does not apply to: (a) consumable parts, unless damage has occurred due to a defect in materials or workmanship; (b) cosmetic damage, including but not limited to scratches, dents, and broken plastic on ports; (c) damage caused by use with non-j5create products; (d) damage caused by natural disasters; (e) damage caused by human misuse (lost, accident, abuse, misuse or other external causes); (f) damage caused by operating the product outside the permitted or intended uses described by j5create; (g) damage caused by service (including upgrades and expansions) performed by anyone who is not a representative of j5create or a j5create Authorized Service Provider; (h) a product or part that has been modified to alter functionality or capability without the written permission of j5create; or (i) if any j5create serial number on the product has been removed or defaced. If such a situation occurs, j5create will calculate the cost of materials and repair for your reference. This warranty is given by j5create in lieu of any other warranties expressed

TO THE EXTENT SUCH WARRANTIES AND CONDITIONS CANNOT BE DISCLAIMED UNDER THE<br>LAWS OF THE UNITED STATES, CANADA (AND ITS PROVINCES) OR OTHERWISE, J5CREATE LIMITS THE DURATION AND REMEDIES OF SUCH WARRANTIES AND CONDITIONS TO THE DURATION OF THIS EXPRESS LIMITED WARRANTY AND, AT J5CREATE'S OPTION, REPAIR OR REPLACEMENT SERVICES. SOME STATES, PROVINCES, JURISDICTIONS OR COUNTRIES MAY NOT ALLOW LIMITATIONS ON HOW LONG AN IMPLIED WARRANTY OR CONDITION MAY LAST, SO THE

or implied.

**LIMITATION OF WARRANTY**

Copyright© 2021 j5create. All rights reserved. All trade names are registered trademarks of their respective owners. Features and specifications are subject to change without notice. Product may

THIS WARRANTY GIVES YOU SPECIFIC LEGAL RIGHTS, AND YOU MAY HAVE OTHER RIGHTS THAT VARY FROM STATE TO STATE (OR BY COUNTRY OR PROVINCE). OTHER THAN AS PERMITTED BY LAW, J5CREATE DOES NOT EXCLUDE, LIMIT OR SUSPEND OTHER RIGHTS YOU MAY HAVE, INCLUDING THOSE THAT MAY ARISE FROM THE NONCONFORMITY OF A SALES CONTRACT. FOR A FULL UNDERSTANDING OF YOUR RIGHTS YOU SHOULD CONSULT THE LAWS OF YOUR COUNTRY, PROVINCE OR STATE. TO THE EXTENT NOT PROHIBITED BY LAW IN YOUR STATE, PROVINCE, JURISDICTION OR COUNTRY, THIS WARRANTY AND THE REMEDIES SET FORTH ARE EXCLUSIVE AND IN LIEU OF ALL OTHER WARRANTIES, REMEDIES AND CONDITIONS, WHETHER ORAL,

WRITTEN, STATUTORY, EXPRESS OR IMPLIED.

J5CREATE'S RESPONSIBILITY FOR MALFUNCTIONS AND DEFECTS IN HARDWARE AND/OR SOFTWARE IS LIMITED TO REPAIR OR REPLACEMENT AS SET FORTH IN THIS WARRANTY. J5CREATE'S LIABILITY DOES NOT EXTEND BEYOND THE REMEDIES PROVIDED FOR IN THIS LIMITED WARRANTY, AND J5CREATE DOES NOT ACCEPT LIABILITY FOR CONSEQUENTIAL OR INCIDENTAL DAMAGES, FOR THIRD-PARTY CLAIMS AGAINST YOU FOR DAMAGES, FOR PRODUCTS NOT BEING AVAILABLE FOR USE, OR FOR LOST OR DAMAGED DATA OR SOFTWARE. J5CREATE DOES NOT WARRANT THAT THE OPERATION OF ANY J5CREATE PRODUCT WILL BE UNINTERRUPTED OR

ERROR FREE.

J5CREATE'S LIABILITY IN ANY SITUATION WILL BE NO MORE THAN THE AMOUNT YOU PAID FOR THE SPECIFIC PRODUCT THAT IS THE SUBJECT OF A CLAIM. THIS IS THE MAXIMUM AMOUNT FOR

WHICH WE ARE RESPONSIBLE.

EXCEPT FOR THE EXPRESS WARRANTIES CONTAINED IN THIS WARRANTY AND TO THE EXTENT NOT PROHIBITED BY LAW, J5CREATE DISCLAIMS ALL OTHER WARRANTIES AND CONDITIONS, EXPRESS OR IMPLIED, STATUTORY OR OTHERWISE, INCLUDING WITHOUT LIMITATION, WARRANTIES OF MERCHANTABILITY, MERCHANTABLE QUALITY AND FITNESS FOR A PARTICULAR PURPOSE AND WARRANTIES AND CONDITIONS AGAINST HIDDEN OR LATENT DEFECTS. SOME STATES, PROVINCES, JURISDICTIONS OR COUNTRIES DO NOT ALLOW DISCLAIMERS OF IMPLIED WARRANTIES AND CONDITIONS, SO THIS DISCLAIMER MAY NOT APPLY TO YOU.

Kontrollera att din dator, Mac® eller Chromebook™ har Internettjänst, och<br>att både du och personen du ringer använder ett videosamtalsprogram (t.ex.<br>Zoom™, Microsoft Teams™ osv.). Välj rätt videoenhet och mikrofon i inställningsmenyn i videosamtalsprogrammet.

3. Markera kryssrutan bredvid en app för att ge den tillstånd att komma åt kameran och mikrofonen. Avmarkera kryssrutan för att stänga av<br>åtkomsten till appen. Om du stänger av åtkomsten till en app blir du<br>ombedd att sätta på den igen nästa gång som appen försöker använda

1. För att förhindra och eliminera mikrofon-/akustisk rundgång är det<br>rekommenderade avståndet mellan mikrofonen och högtalaren drygt<br>1,5-3,0 m (5-10 ft.) beroende på ytan och utformningen av platsen. 2. Designad med tanke på medelstora till stora grupper.

#### **Companion App**

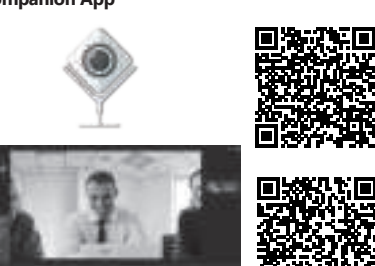

- 2. 4Kビデオ通話は、ネットワーク帯域幅、CPU速度、ビデオ通話アプリケーションの . ・・、<br>種類などの影響を受ける可能性があります。
- . 幅広いここ後性:Zoom™、Google™ Hangouts™、Skype™、Microsoft Teams™など。

.<br>1. JVCU435では、4Kビデオ通話を行うことができます。最適な性能を実現するため 。<br>こ、アップロ ード速度を8メガビット以上にすることをお勧めします。 PC、Mac®、またはChromebook™がインターネットに接続済み、ビデオ通話アプ リケーションをイ、ンストールされたことを使用する前にご確認ください。それから アプリケーション設定でビデオとマイクデバイスをJVCU435に選択してください。

LIMITATION DESCRIBED ABOVE MAY NOT APPLY TO YOU.

- 1. スタート> 設定 > ブライバシー > カメラ/マイク設定に進みます<br>2.アプリがカメラ/マイクにアクセスできるようにするために、優先設定を選択 します。
- 3. ビデオ通話アプリケーションの設定内からカメラとマイクをオンに切り替え

# ます。<br>macOS®のプライバシー設定

1. Mac®で、Apple®メニュー > システム環境設定を選択し、セキュリティとプライバ シーをクリックしてから、プライバシーをクリックします。 - フー・セフラフフしてから、フラ<br>2. カメラ/マイクを選択します。

3. アプリがカメラおよびマイクにアクセスできるようにするために、アプリの隣の<br>- チェックボックスを選択します。もし使用権限を解除する場合に、チェックボック<br>- スを選択解除します。 だが、一旦解除すると次回Webカメラを使用する時に再 、、ことが評価という。<br>バシステムが権限設定を求めるメッセージが表示されます。

NO WARRANTIES OR CONDITIONS, WHETHER EXPRESS OR IMPLIED, WILL APPLY AFTER THE LIMITED WARRANTY PERIOD HAS EXPIRED. SOME STATES, PROVINCES, JURISDICTIONS OR COUNTRIES DO NOT ALLOW LIMITATIONS ON HOW LONG AN IMPLIED WARRANTY OR

**■ 特記事項**<br>1. ハウリング(鳴音/雑音)を防止および排除するために、マイクとスピーカーの間 の推奨距離は、エリアのスペースとレイアウトによって5~10フィートです。 2. 小型から中型規模のミーティングに最適です。

CONDITION LASTS, SO THIS LIMITATION MAY NOT APPLY TO YOU.

1. JVU430提供4K視頻通話。為了獲得最佳性能,我們建議您使用至少8 Mbps的<br>上傳速度。 上傳速度。 2. 4K通話可能會受到可用網路頻寬,CPU速度,視頻通話類型的影響。

> WARRANTY SUPPORT ONLY APPLIES WHEN THE COVERED PRODUCT IS LOCATED WITHIN THE COUNTRY IN WHICH J5CREATE ORIGINALLY SOLD THE SYSTEM, AS REFLECTED IN J5CREATE'S RECORDS. IF YOU NEED SUPPORT FOR THE PRODUCT OUTSIDE OF THE COUNTRY OF ORIGIN (FOR EXAMPLE, WHILE TRAVELING, OR IF THE SYSTEM HAS BEEN RELOCATED TO A NEW COUNTRY), THEN J5CREATE MAY OFFER YOU OTHER SUPPORT OPTIONS FOR AN ADDITIONAL CHARGE.

- 1. JVU430提供4K视频通话。为了获得最佳性能,我们建议您使用至少8 Mbps的<br>上传速度。
- 上传速度。 2. 4K通话可能会受到可用网络带宽,CPU速度,视频通话类型的影响等 3.广泛的兼容性:适用于 Zoom™,Google™ Hangouts™,Skype™,Microsoft

适用于确保您的PC,Mac®或Chromebook™具有网路服务,您也需要事先安装 视讯通诂软体才可与他人进行视讯通诂<sup>,</sup>并在该通诂软体的设定选项中<sup>,</sup>将视讯<br>设备和麦克风设定为JVU430。(例如Zoom™, Microsoft Teams™等)

For more information please visit our website at http://www.j5create.com

1. 转到开始>设置>隐私>相机/麦克风。 2.选择允许应用访问您的相机/麦克风。 3.打开相机/麦克风

1. 于屏幕左上角选择苹果菜单 >系统偏好设置,点击「安全性和隐私」,然后点击<br>「隐私」。 「隐私」。 2. 选择摄影机/麦克风。

not be exactly as shown in the diagrams.

# **Svenska**

# 繁中文

# ■ LED指示燈

Windows, Skype, and Microsoft Teams are trademarks of Microsoft Corp., its affiliates or its respective owners, registered or used in many jurisdictions worldwide. macOS, Mac, and Apple are trademarks of Apple Inc., its affiliates or its respective owners, registered or used in many jurisdictions worldwide. USB and USB-C are trademarks of USB Implementers Forum, Inc., its affiliates or its respective owners, registered or used in many jurisdictions worldwide. Zoom is a<br>trademark of Zoom Video Communications, Inc., its affiliates or its respective owners, registered or<br>used in many jurisdict its respective owners, registered or used in many jurisdictions worldwide. Facebook is a trademark of Facebook, its affiliates or its respective owners, registered or used in many jurisdictions worldwide. Other trademarks and trade names may be used in this document to refer to either the entities claiming the marks and/or names or their products and are the property of their respective owners. All company, product and service names used are for identification purposes only. Use of these names, logos, and brands does not imply endorsement. We disclaim any

interest in the marks of other

1. Чтобы предотвратить и устранить эффект акустической обратной связи микрофона или звука, рекомендуется соблюдать расстояние от 1.5 до<br>3 м. между микрофоном и динамиком. Данное расстояние может<br>варьироваться в зависимости от свободного пространства и<br>расположения объектов в помещении.<br>2. В

- **Технические особенности**<br>• 4K HD разрешение 8 Мп с широкоугольным объективом<br>• Поддержка разрешения 4K@30 FPS и 1080P@60 FPS<br>• Защитная шторка<br>• Встроенные двойные микрофоны высокой четкости
- 
- 
- Улучшенное качество изображения при слабом освещении с диафрагмой объектива F/2.0 Совместимость с USB™ 2.0 (500 мА), а также со стандартами UVC 1.1/1.5 и UAC 1.0
- 
- Поддержка Windows®10 / macOS® / Chrome OS™<br>• Совместимость с Zoom™, Facebook™ Messenger, Skype™, Microsoft<br>⊤Теаms™ и др.
- Цвет черный • Установка драйвера не требуется

**Companion** ր<br>Խո⊳∩Տ® Зеленый: камера используется Белый: питание включено

**简中文**

#### ■ LED指示灯

# 日本語 **Русский STOP!**

If you have any problems with this product, please contact our technical support team for assistance.

202103-V1

#### **SOPORTE TÉCNICO**

Número gratuito: +1-888-988-0488 Horario de atención: Lun-Vier. 10:00 a.m – 6:00 U.S.A-E.S.T Email: service@j5create.com

#### **TECHNISCHER SUPPORT**

Kostenloser Anruf bei: +1-888-988-0488 Sprechstunden: Mon.-Frei. 10.00 – 18.00 U.S.A-E.S.T E-mail: service@j5create.com

#### **SUPPORT TECHNIQUE**

Numéro gratuit : +1-888-988-0488 Heures d'ouverture : lun.-Ven. 10:00 a.m – 06:00 U.S.A-E.S.T Email : service@j5create.com

# **TECHNICAL SUPPORT**

Customer Service : **888-988-0488** Technical Support : **888-689-4088** Email : **service@j5create.com**

### Service Hours : **Mon. - Fri. 10:00 - 18:00 E.S.T**

#### **TECHNIKAI SEGÍTSÉG**

Vevőszolgálat (angol nyelven): 888-988-0488 Technikai támogatás (angol nyelven): 888-689-4088 E-mail: service@j5create.com

#### **テクニカルサポート**

お客様相談センター : 03-5540-9010 電子メール: j5\_support@solnet.co.in テクニカルサポートやその他のご相談は下記 の時間にくださいますようお願い申し上げます 営業時間:平日:9:30̃11:30/13:30̃17:30

#### 技術支援資訊

美國客服專線:+1-888-988-0488 台灣客服專線:+886-2-2269-5533#19 客服時間: 星期一至星期五9:30 AM-6:00PM (台灣時間) Email信箱:service.tw@j5create.com

#### **TECHNICKÁ PODPORA**

Zákaznická linka: 888-988-0488 Technická podpora: 888-689-4088 E-mail: service@j5create.com Žádost o pomoc: tickets.j5create.com

#### **LED-indikator**

Grön: Kamera används Vit: Påslagen

- 1. JVU430 erbjuder 4K videosamtal. För optimal prestanda bör man ha minst
- 8 Mbps uppladdningshastighet. 2. 4K samtal kan påverkas av tillgänglig nätverksbandbredd, CPU-hastighet,
- typ av videosamtalsprogram osv. 3. Stor kompatibilitet: Zoom™, Google™ Hangouts™, Skype™, Microsoft

# Teams™ osv. **För Windows® 10**

1. Gå till Start > Inställningar > Sekretess > Kamera/Mikrofon 2. Välj en inställning för att tillåta att appar får tillgång till din kamera och mikrofon. 3. Starta kameran och mikrofonen från inställningarna i videosamtalspro-

#### **Starta ett videosamtal med din JVU430**

#### **Särskilda meddelanden** kameran eller mikrofonen.

grammet. **Sekretessinställningar för macOS®**

1. På din Mac® väljer du Apple®-menyn > Systempreferenser, klicka på<br>− Säkerhet och sekretess, och klickar därefter på Sekretess.<br>2. Välj Kamera/Mikrofon.

緑:使用中のカメラ 白:電源オン

#### ■ JVU430でビデオ通話を開始する

# Windows® 10の場合

綠色:正在使用相機

白色:通電

#### ■ 用您的JVU430發起視訊通話

3. 廣泛的兼容性:適用於 Zoom™,Google™ Hangouts™,Skype™,Microsoft Teams™等。

確保您的PC,Mac®或Chromebook™具有網路服務,您也需要事先安裝視訊通 話軟體才可與他人 進行視訊通話,並在該通話軟體的設定選項中,將視訊設備 和麥克風設定為JVU430。 (例如Zoom™,Microsoft Teams™等)

1. 開始 > 設定 > 隱私權 > 相機/麥克風 2. 選擇允許應用程式存取您的相機/麥克風。 3. 打開相機/麥克風。

#### 對於Windows® 10

1. 於螢幕左上角選擇蘋果選單列 >系統偏好設定,點擊「安全性和隱私權」,然後 點擊「隱私權」。

- 2. 選擇攝影機/麥克風。 --<br>3. 勾撰您所使用視訊軟體旁邊的撰擇框,以允許其使用攝影機/麥克風。 取消撰 擇框以關閉該軟體的使用權限。 如果您關閉某個軟體的使用權限,下次該軟
- 體再次嘗試使用您的攝影機/麥克風時,系統會要求您將其權限打開。

#### ■ 特別說明

– 1335588.5<br>1. 為了避免回音麥克風產生回音干擾,建議麥克風與喇叭距離應間隔1.5到3公

尺,具體取決於您所在區域的空間和佈局。 2. 此攝影鏡頭建議於中型會議使用。

#### ■ 產品 App

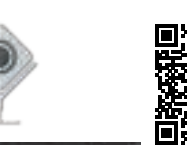

# macOS® 的設定

#### 绿色:正在使用相机

### 白色:通电

#### ■ 用您的JVU430发起视频通话

Teams™ 等。

# 对于Windows® 10

3. 勾选您所使用视讯软件旁边的选择框,以允许其使用摄像头/麦克风。取消选 - 5.2.1.3.1.1.3.1.1.1.1.3.1.2.1.1.2.1.1.2.1.1.2.1.1.2.1.1.2.1.1.2.1.1.2.1.1.2.1.<br>择框以关闭该软件的使用权限。如果您关闭某个软件的使用权限,下次该软件 再次尝试使用您的摄像头/麦克风时,系统会要求您将其权限打开。

#### ■ 特别说明

1. 为了避免回音麦克风产生回音干扰,建议麦克风与喇叭距离应间隔1.5到3米。 2. 此会议摄影镜头专为中型会议设计。

#### ■ 产品 App

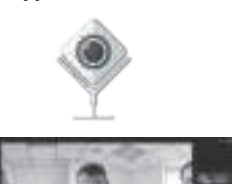

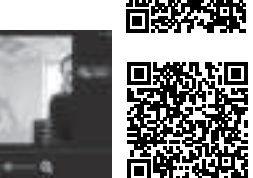

#### macOS® 的設定

#### **LED индикатор**

- 
- минимальной скоростью загрузки 8 Мбит/с. 2. На качество видеозвонков в разрешении 4K может повлиять пропускная способность сети, скорость процессора, тип видеозвонка,
- приложение и др. 3. Совместимость с такими приложениями, как Zoom™, Google™ Hangouts™, Skype™, Microsoft Teams™ и др.

1. JVU430 обеспечивает видеозвонки в разрешении Ultra HD 4K с Teams™ и др.). Выберите необходимое видеоустройство и микрофон в меню настроек приложения для видеозвонков.

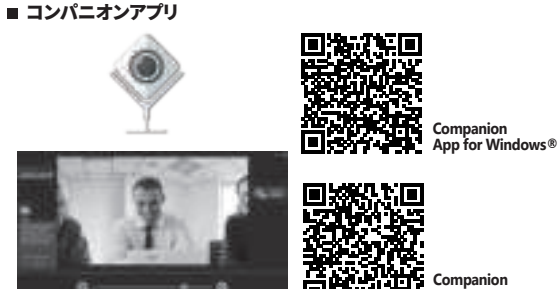

- 1. Перейдите в Пуск > Настройки > Конфиденциальность > Камера и Микрофон.
- 2. Выберите предпочтительные настройки, чтобы разрешить приложениям доступ к вашей камере и микрофону. 3. Включите вашу камеру и микрофон в настройках приложения для видеозвонков.

### **Начните видеозвонок с JVU430**

Убедитесь, что на вашем ПК, Мас® или Chromebook™ есть доступ к<br>Интернету, и что и вы, и человек, которому вам нужно позвонить,<br>используете приложение для видеозвонков (напр. Zoom™, Microsoft

**Особые примечания**

**Приложение для веб-камер**

#### **Для Windows® 10**

1. Зайдите в меню Apple® на вашем Mac® > Системные настройки, выберите Безопасность и конфиденциальность, а затем перейдите на

доступ к камере и микрофону. Уберите флажок, чтобы отключить<br>доступ для этого приложения. Если вы отключите доступ для<br>приложения, вам будет предложено включить его снова в следующий<br>рижрофон.<br>микрофон.

вкладку Конфиденциальность.

2. Выберите Камеру и Микрофон. 3. Установите флажок рядом с приложением, чтобы разрешить ему

#### **Настройки конфиденциальности для macOS®**

#### **USB™ 4K Ultra HD веб-камера (JVU430)**

**Companion App for Windows®**

**App for macOS®**

**Для Windows®**

**Приложение**

**Для macOS®**

首条文字

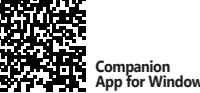

**App for Windows®**

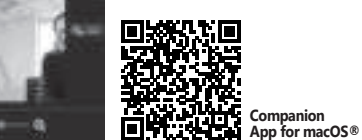

# ■ LEDインジケータ

**Companion App for Windows®**

**Companion App for macOS®**